# **HP OMi Management Pack for IBM WebSphere Application Server**

软件版本:1.00

适用于 Linux 和 Windows® 操作系统的 HP Operations Manager i

安装指南

文档发行日期: 2015 年 1 月 软件发布日期: 2014 年 9 月

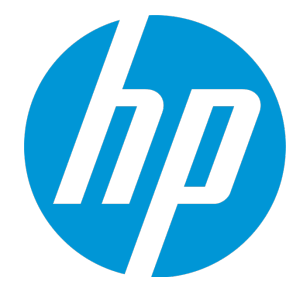

### 法律声明

### 担保

HP 产品和服务的唯一担保已在此类产品和服务随附的明示担保声明中提出。此处的任何内容均不构成额外担保。HP 不会为此处出现的技术或编辑错 误或遗漏承担任何责任。

此处所含信息如有更改,恕不另行通知。

### 受限权利声明

机密计算机软件。必须拥有 HP 授予的有效许可证,方可拥有、使用或复制本软件。按照 FAR 12.211 和 12.212, 并根据供应商的标准商业许可的规 定,商业计算机软件、计算机软件文档与商品技术数据授权给美国政府使用。

### 版权声明

© Copyright 2014 - 2015 Hewlett-Packard Development Company, L.P.

### 商标声明

Adobe® 是 Adobe Systems Incorporated 的商标。 Microsoft® 和 Windows® 是 Microsoft 集团公司在美国注册的商标。 UNIX® 是 The Open Group 的注册商标。 Oracle 和 Java 是 Oracle 和/或其附属公司的注册商标。

### 文档更新

此文档的标题页包含以下标识信息:

- l 软件版本号,用于指示软件版本。
- l 文档发布日期,该日期将在每次更新文档时更改。 l 软件发布日期,用于指示该版本软件的发布日期。
- 

要检查是否有最新的更新,或者验证是否正在使用最新版本的文档,请访问:https://softwaresupport.hp.com/group/softwaresupport/search-result?keyword=. 此站点要求使用 HP Passport 帐户。如果没有此帐户,请在 HP Passport 登录页面中单击 **Create an account** 按钮。

### 支持

#### 请访问 HP 软件支持网站:**https://softwaresupport.hp.com**

此网站提供了联系信息,以及有关 HP 软件提供的产品、服务和支持的详细信息。

HP 软件支持提供客户自助解决功能。通过该联机支持,可快速高效地访问用于管理业务的各种交互式技术支持工具。作为尊贵的支持客户,您可以 通过该支持网站获得下列支持:

- l 搜索感兴趣的知识文档
- l 提交并跟踪支持案例和改进请求 下载软件修补程序
- l 管理支持合同
- 
- 查找 HP 支持联系人 l 查看有关可用服务的信息
- l 参与其他软件客户的讨论
- l 研究和注册软件培训

大多数提供支持的区域都要求您注册为 HP Passport 用户再登录,很多区域还要求用户提供支持合同。要注册 HP Passport ID,请访问 **https://softwaresupport.hp.com**,并单击 **Register**。

要查找有关访问级别的详细信息,请访问:**https://softwaresupport.hp.com/web/softwaresupport/access-levels**

### HP 软件解决方案及集成和最佳做法

访问 HP Software Solutions Now (**https://h20230.www2.hp.com/sc/solutions/index.jsp**),了解 HP 软件目录中的产品如何协同工作、交换信息和解决业务需 求。

访问跨产品组合最佳做法库 (**https://hpln.hp.com/group/best-practices-hpsw**),以访问各种最佳做法文档和材料。

# 目录

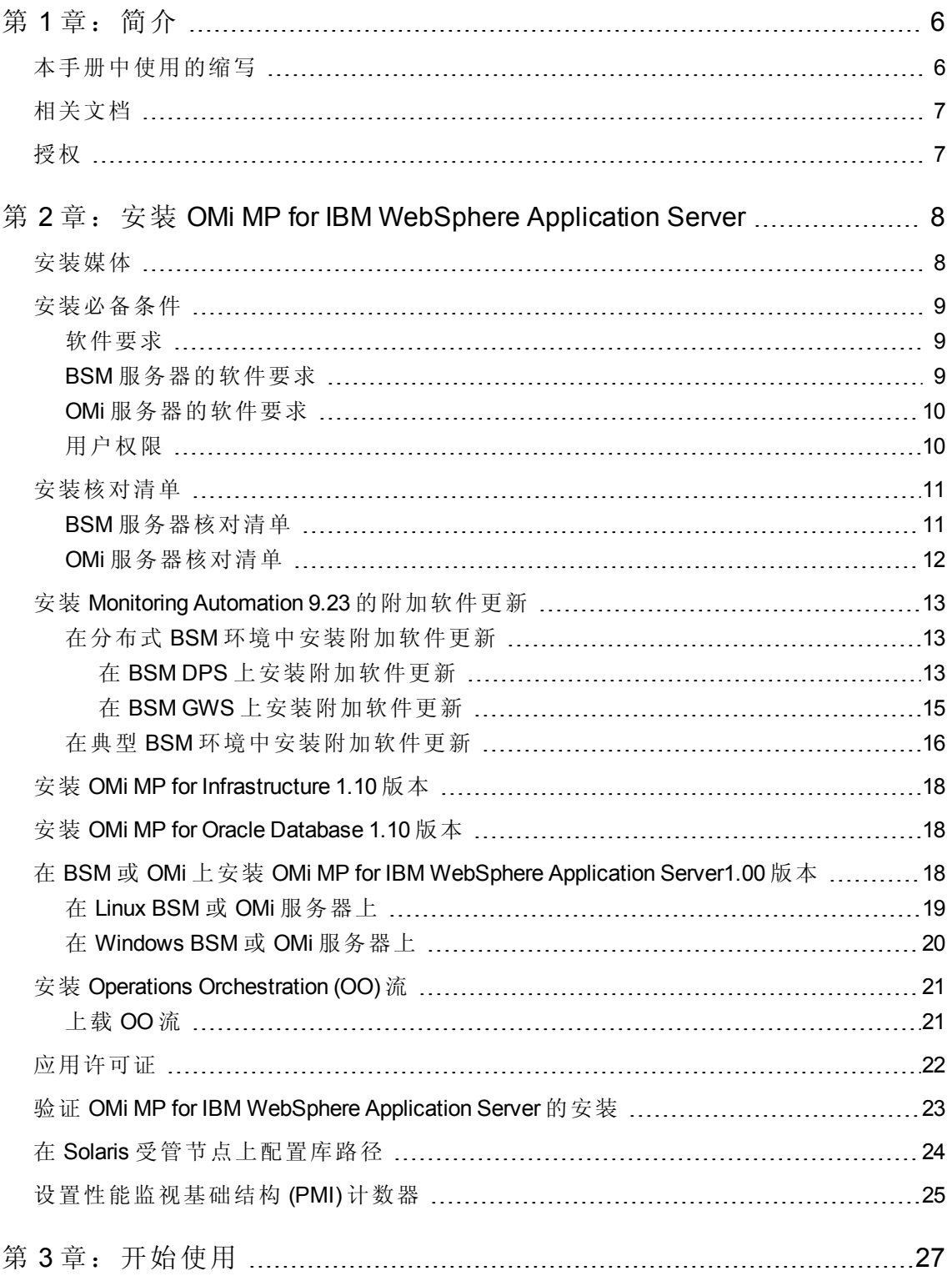

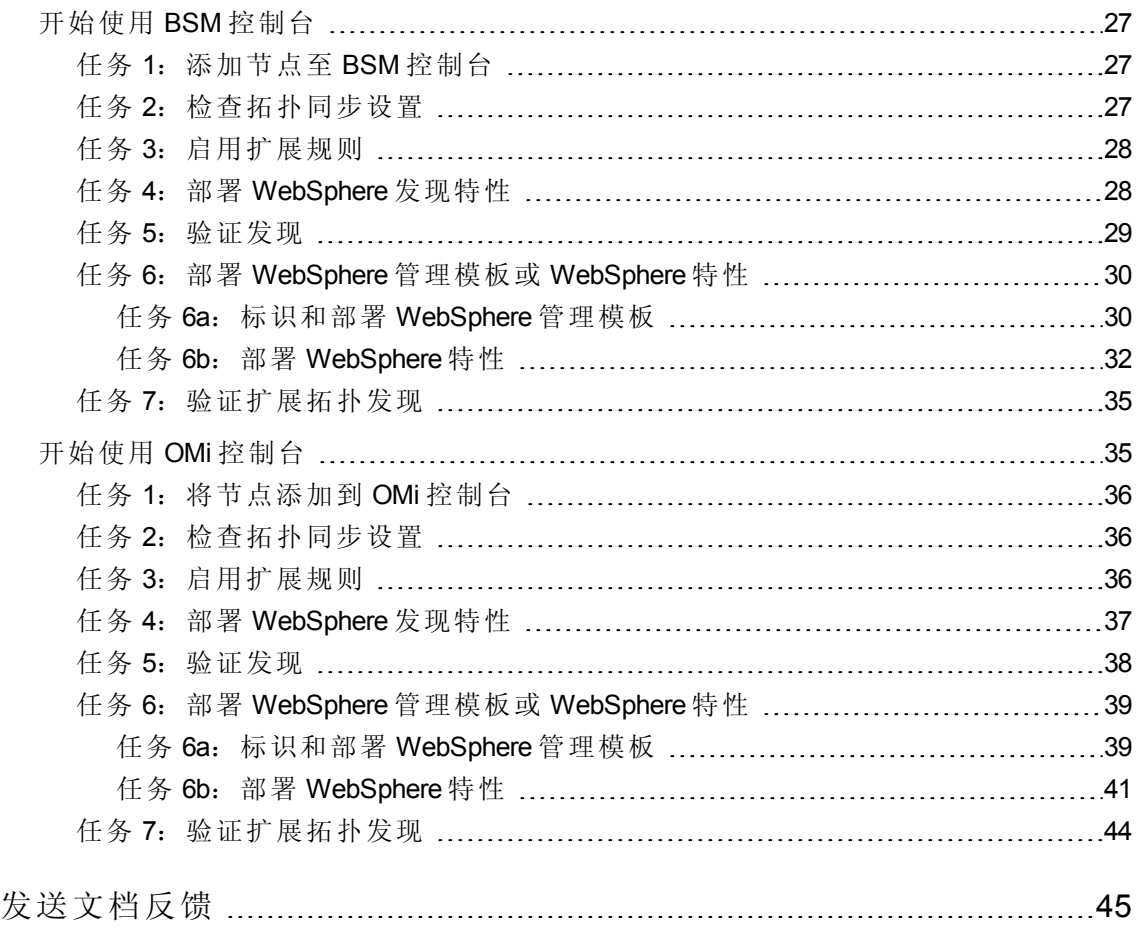

# <span id="page-5-0"></span>第1章:简介

HP OMi Management Pack for IBM WebSphere Application Server (OMi MP for IBM WebSphere Application Server) 可与 HP Operations Manager i (OMi) 结合使用, 允许您监视环境中运行的 IBM WebSphere 应用程序服务器的主要和高级组件以及底层基础结构。OMi MP for IBM WebSphere Application Server 包括用于监视 IBM WebSphere 应用程序服务器运行状况和状态 的以下组件:

- WebSphere 管理模板
- WebSphere 特性和策略模板
- <sup>l</sup> 参数
- 运行时服务模型 (RTSM) 视图
- 事件类型指标 (ETI)
- 运行状况指标 (HI)
- 基于拓扑的事件关联 (TBEC) 规则
- $\bullet$  HI 分配
- Operations Orchestration (OO) 流
- 关键性能指标 (KPI) 分配
- 图形模板
- $\bullet$  工具

注:有关组件的详细信息,请参见 OMi Management Pack for IBM WebSphere Application Server 联机帮助或该联机帮助的 PDF 版本。

## <span id="page-5-1"></span>本手册中使用的缩写

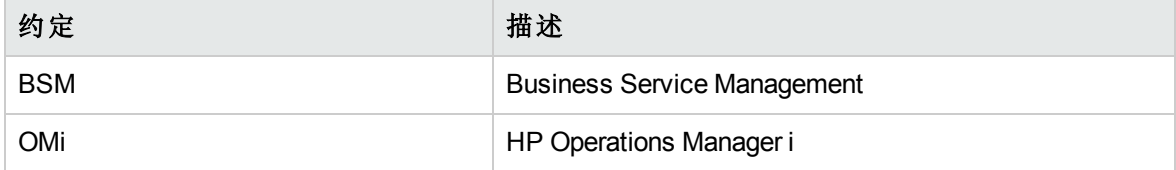

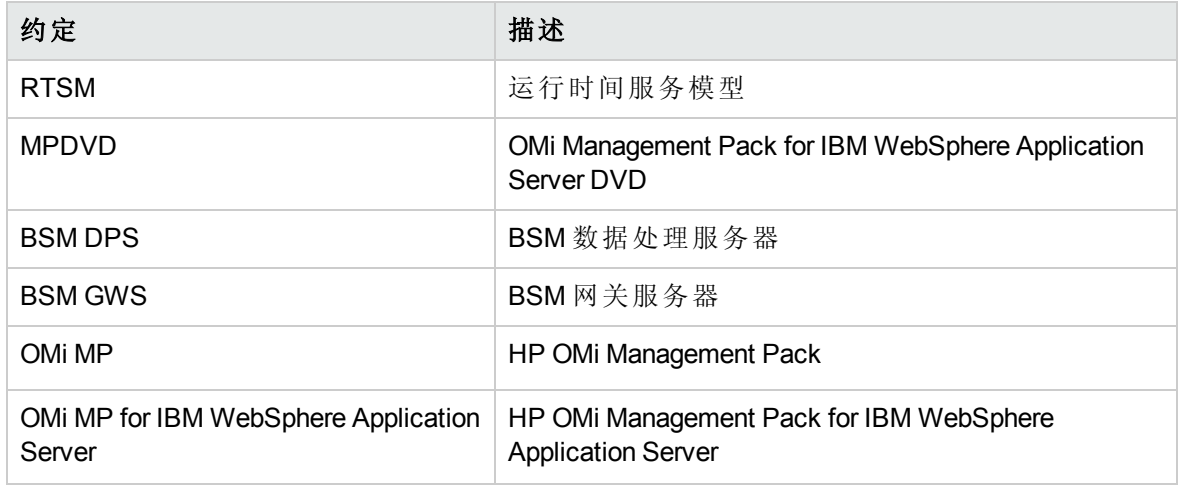

# <span id="page-6-0"></span>相关文档

有关 BSM 和 Monitoring Automation 的更多信息,请参见 *BSM* 文档。

有关 OMi 的更多信息,请参见 *OMi* 文档:

有关 OMi MP for IBM WebSphere Application Server 的详细信息, 请参见下列文档:

- <sup>l</sup> 发布说明
- <span id="page-6-1"></span><sup>l</sup> 联机帮助的 *PDF* 版本

## 授权

OMi MP 许可证成套提供,每套含 25 个许可证。无论应用程序类型如何,每个 OS 实例只 能使用一个许可证。例如,许可证包可包含 5个 OMi MP for Microsoft SQL Server 许可证、10 个 OMi MP for Oracle Database 许可证以及所支持应用程序的任何其他组合。

要为授权订单号 (EON) 生成许可证, 请转到 [www.hp.com/software/licensing](http://www.hp.com/software/licensing), 然后使用 HP Passport 凭据登录以兑换许可证。

有关应用许可证的信息,请参见"[应用许可证](#page-21-0)"。

# <span id="page-7-0"></span>第 2 章: 安装 OMi MP for IBM WebSphere Application Server

<span id="page-7-1"></span>此部分提供有关在 BSM 服务器(Linux 和 Windows)和 OMi 服务器(Linux 和 Windows) 上安装 OMi MP for IBM WebSphere Application Server 的信息。

## 安装媒体

以下部分提供了有关 OMi MP for IBM WebSphere Application Server 的安装媒体的信息。OMi MP for IBM WebSphere Application Server 可通过 OMi MP for IBM WebSphere Application Server DVD (MPDVD) 提供,也可通过电子媒体提供。MPDVD 和电子媒体可用于英语和非英语语 言环境。您可以根据语言环境要求,使用相应的安装媒体。

OMi MP for IBM WebSphere Application Server DVD 和电子媒体包含软件和产品文档。 在分布 式环境中,它必须安装在所有 BSM 数据处理服务器 (BSM DPS) 和 BSM 网关服务器 (BSM GWS) 上。

下表提供了 MPDVD 和电子媒体中含有的信息:

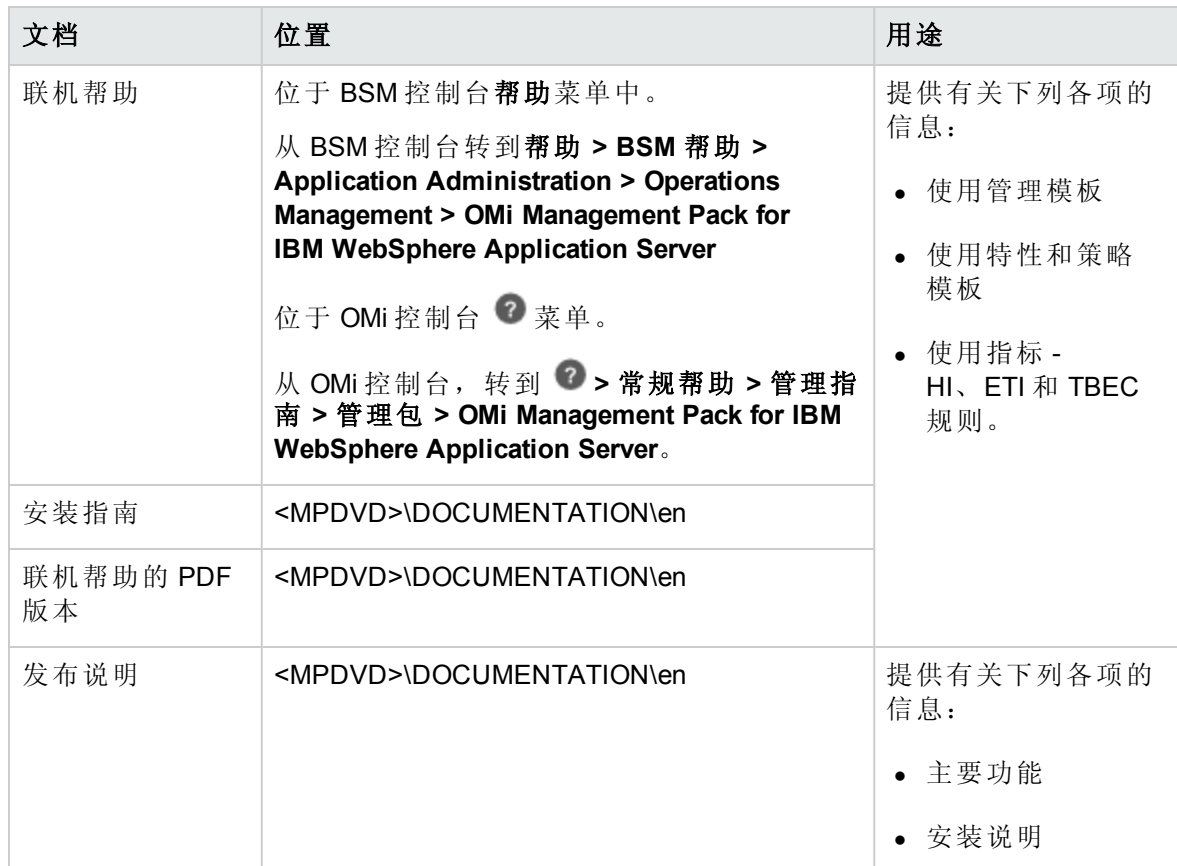

## <span id="page-8-0"></span>安装必备条件

以下部分列出了在 BSM 服务器(Linux 和 Windows)和 OMi 服务器(Linux 和 Windows)上安装 OMi MP for IBM WebSphere Application Server 的硬件和软件必备条件。

## <span id="page-8-1"></span>软件要求

有关在 BSM 服务器(Windows 或 Linux)上安装 OMi MP for IBM WebSphere Application Server 的 软件要求的信息,请参见 BSM [服务器的软件要求](#page-8-2)。

有关在 OMi 服务器(Windows 或 Linux)上安装 OMi MP for IBM WebSphere Application Server 的软 件要求的信息,请参见 OMi [服务器的软件要求](#page-9-0)。

### <span id="page-8-2"></span>BSM 服务器的软件要求

在安装 OMi MP for IBM WebSphere Application Server 1.00 版本之前, 必须在 BSM 服务器上安 装并配置以下组件。

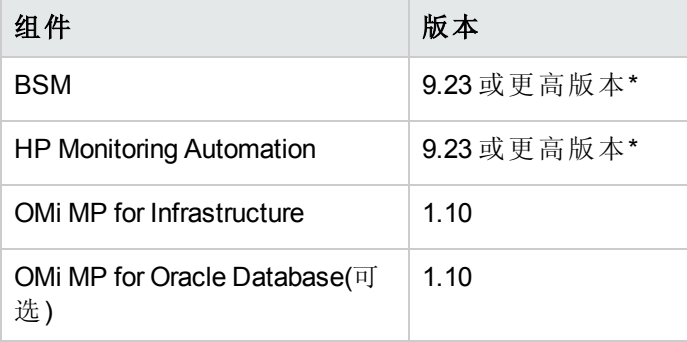

注: 要监视 IBM WebSphere 应用程序服务器、Oracle 数据库,并将基础结构元素部署 为复合应用程序,除了安装 OMi MP for IBM WebSphere Application Server 和 OMi MP for Infrastructure 外, 还必须安装 OMi MP for Oracle Database。

注:对于大型环境,建议使用 BSM 9.24 或更高版本。

### 受管节点

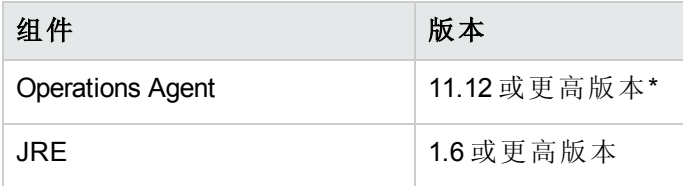

注: \* 有关支持列表的详细信息, 请参见 <http://support.openview.hp.com/selfsolve/document/KM323488>。

## <span id="page-9-0"></span>OMi 服务器的软件要求

在安装 OMi MP for IBM WebSphere Application Server 1.00 版本之前,必须在 OMi 服务器上安 装并配置以下组件。

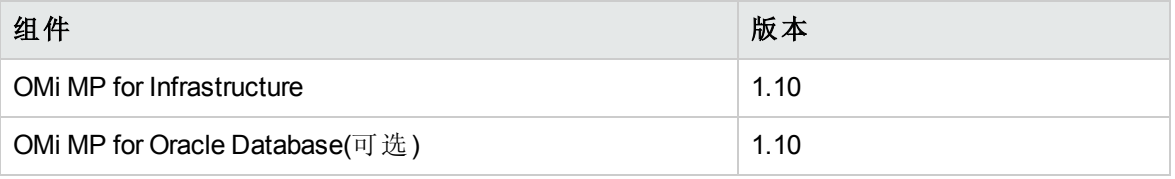

注: 要监视 IBM WebSphere 应用程序服务器、Oracle 数据库, 并将基础结构元素部署 为复合应用程序, 除了安装 OMi MP for IBM WebSphere Application Server 和 OMi MP for Infrastructure 外, 还必须安装 OMi MP for Oracle Database。

注:对于大型环境,建议使用 BSM 9.24 或更高版本。

### 受管节点

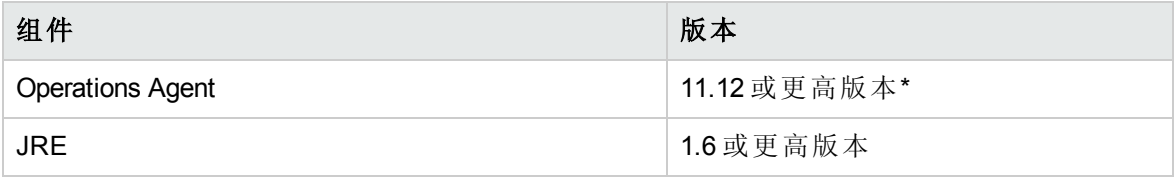

注: \* 有关支持列表的详细信息, 请参见 <http://support.openview.hp.com/selfsolve/document/KM323488>。

## <span id="page-9-1"></span>用户权限

用户必须拥有为 WebSphere 管理服务器分配的本地 WebSphere 管理员权限。

如果您使用 LDAP 目录, 则必须在本地 WebSphere 实例中创建一个类似于 LDAP 用户帐户 的用户帐户,并为该用户授予管理员权限。

<span id="page-10-0"></span>安装核对清单

如果要在 BSM [服务器上安装](#page-10-1) OMi MP for IBM WebSphere Application Server, 请参见 BSM 服务 器核对清单。

如果要在 OMi [服务器上安装](#page-11-0) OMi MP for IBM WebSphere Application Server, 请参见 OMi 服务 器核对清单。

### <span id="page-10-1"></span>BSM 服务器核对清单

在安装 OMi MP for IBM WebSphere Application Server 之前, 确保按指定顺序完成下表中所述 的安装任务:

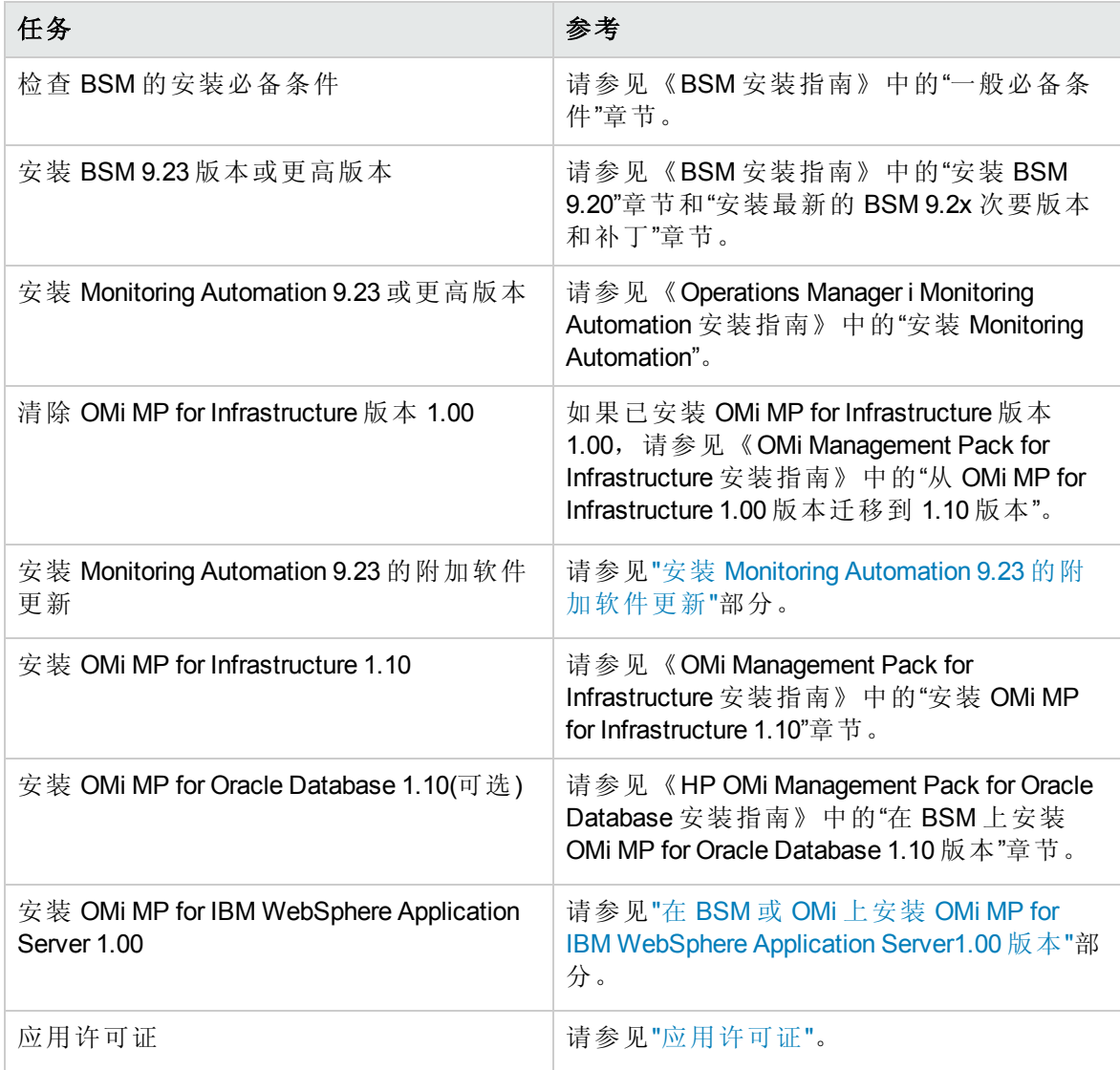

### 受管节点

![](_page_11_Picture_433.jpeg)

<span id="page-11-0"></span>\* 此配置检查仅适用于 Solaris 受管节点。

## OMi 服务器核对清单

在安装 OMi MP for IBM WebSphere Application Server 之前, 确保按指定顺序完成下表中所述 的安装任务:

![](_page_11_Picture_434.jpeg)

### 受管节点

![](_page_12_Picture_376.jpeg)

<span id="page-12-0"></span>\* 此配置检查仅适用于 Solaris 受管节点。

## 安装 Monitoring Automation 9.23 的附加软件更新

注:必须仅为 BSM 9.23 安装 Monitoring Automation 9.23 的附加软件更新。

在安装 OMi MP for IBM WebSphere Application Server 之前,必须先安装 Monitoring Automation 9.23 的附加软件更新。如果您使用 Monitoring Automation 9.24 或更高版本, 则无需安装此附 加软件更新。Monitoring Automation 9.23 的附加软件更新可在 MPDVD 中找到。

## <span id="page-12-1"></span>在分布式 BSM 环境中安装附加软件更新

此部分提供有关在分布式 BSM 环境中安装软件更新的详细信息。在分布式 BSM 环境 中, BSM DPS 和 BSM GWS 在不同系统中可用。附加软件更新需要同时安装在 BSM DPS 和 BSM GWS 中。

<span id="page-12-2"></span>如果您没有分布式 BSM [环境,则可以跳过以下部分,转到](#page-15-0)"在典型 BSM 环境中安装附加软 件更新"。

### 在 BSM DPS 上安装附加软件更新

要在分布式 BSM 环境中运行的 BSM DPS 上安装附加软件更新,请执行以下步骤:

1. 运行以下命令以检查当前 opr-config-content-server.war 文件的版本:

### 在 **Linux** 上:

cd /opt/HP/BSM/opr/webapps

/opt/HP/BSM/opr/support/what.sh ./opr-config-content-server.war

### 在 **Windows** 上:

转到安装了 BSM 的驱动器:

cd /d %TOPAZ\_HOME%\opr\webapps

cscript %TOPAZ HOME%\opr\support\what.vbs opr-config-content-server.war

注: 如果版本号低于 09.23.174, 则继续执行下一步。如果版本号是 09.23.174 或更高版 本,则当前 BSM 安装已包含所需要的软件更新,且无需执行此部分中的剩余步骤。

2. 运行以下命令以停止 BSM DPS 上运行的 BSM 服务:

### 在 **Linux** 上:

/opt/HP/BSM/scripts/run\_hpbsm stop

### 在 **Windows** 上:

%TOPAZ HOME%\bin\SupervisorStop.bat

3. 备份位于以下文件夹中的现有 opr-config-content-server.war 文件:

#### 在 **Linux** 上:

/opt/HPBSM/opr/webapps

### 在 **Windows** 上:

%TOPAZ HOME%\opr\webapps

文件 opr-config-content-server.war 必须备份到其他文件夹中。

4. 将 HPOprMA\_update.zip 解压缩到临时文件夹中,将 opr-config-content-server.war 复 制到以下文件夹中:

### 在 **Linux** 上:

/opt/HPBSM/opr/webapps

### 在 **Windows** 上:

%TOPAZ\_HOME%\opr\webapps

5. 运行以下命令,利用软件更新来部署新的 war 文件:

### 在 **Linux** 上:

/opt/HP/BSM/opr/bin/oprcfg-configuration.sh -setup omi -noGW

### 在 **Windows** 上:

cscript %TOPAZ\_HOME%\opr\bin\oprcfg-configuration.vbs -setup omi -noGW

6. 运行以下命令以启动 BSM 服务:

### 在 **Linux** 上:

/opt/HP/BSM/scripts/run\_hpbsm start

### 在 **Windows** 上:

<span id="page-14-0"></span>%TOPAZ HOME%\bin\SupervisorStart.bat

### 在 BSM GWS 上安装附加软件更新

要在分布式 BSM 环境中运行的 BSM GWS 上安装附加软件更新,请执行以下步骤:

1. 运行以下命令以检查当前 opr-config-server.war 文件的版本:

### 在 **Linux** 上:

cd /opt/HP/BSM/opr/webapps

/opt/HP/BSM/opr/support/what.sh ./opr-config-server.war

### 在 **Windows** 上:

转到安装了 BSM 的驱动器:

cd /d %TOPAZ\_HOME%\opr\webapps

cscript %TOPAZ HOME%\opr\support\what.vbs opr-config-server.war

注: 如果版本号低于 09.23.174, 则继续执行下一步。如果版本号是 09.23.174 或更高版 本,则当前 BSM 安装已包含所需要的软件更新,且无需执行此部分中的剩余步骤。

2. 运行以下命令以停止 BSM GWS 上运行的 BSM 服务:

### 在 **Linux** 上:

/opt/HP/BSM/scripts/run\_hpbsm stop

### 在 **Windows** 上:

%TOPAZ HOME%\bin\SupervisorStop.bat

3. 备份位于以下文件夹中的现有 opr-config-server.war 文件:

### 在 **Linux** 上:

/opt/HPBSM/opr/webapps

### 在 **Windows** 上:

%TOPAZ HOME%\opr\webapps

文件 opr-config-server.war 必须备份到其他文件夹中。

4. 将 HPOprMA update.zip 解压缩到临时文件夹中,将 opr-config-server.war 复制到以下 文件夹中:

### 在 **Linux** 上:

/opt/HPBSM/opr/webapps

### 在 **Windows** 上:

%TOPAZ HOME%\opr\webapps

5. 运行以下命令以从软件更新部署新的 war 文件:

### 在 **Linux** 上:

/opt/HP/BSM/opr/bin/oprcfg-configuration.sh -setup omi

### 在 **Windows** 上:

cscript %TOPAZ\_HOME%\opr\bin\oprcfg-configuration.vbs -setup omi

6. 运行以下命令以启动 BSM 服务:

### 在 **Linux** 上:

/opt/HP/BSM/scripts/run\_hpbsm start

### 在 **Windows** 上:

%TOPAZ\_HOME%\bin\SupervisorStart.bat

## <span id="page-15-0"></span>在典型 BSM 环境中安装附加软件更新

在典型 BSM 环境中,BSM DPS 和 BSM GWS 在同一系统中可用。要在典型 BSM 环境中安 装附加软件更新,请执行以下步骤:

1. 运行以下命令以检查当前 opr-config-server.war 的版本:

### 在 **Linux** 上:

cd /opt/HP/BSM/opr/webapps

/opt/HP/BSM/opr/support/what.sh ./opr-config-server.war

### 在 **Windows** 上:

转到安装了 BSM 的驱动器:

cd /d %TOPAZ\_HOME%\opr\webapps

cscript %TOPAZ HOME%\opr\support\what.vbs opr-config-server.war

注: 如果版本号低于 09.23.174, 则继续执行下一步。如果版本号是 09.23.174 或更高版 本,则当前 BSM 安装已包含所需要的软件更新,且无需执行此部分中的剩余步骤。

2. 运行以下命令以停止在 BSM 服务器上运行的 BSM 服务:

### 在 **Linux** 上:

/opt/HP/BSM/scripts/run\_hpbsm stop

#### 在 **Windows** 上:

%TOPAZ HOME%\bin\SupervisorStop.bat

3. 备份位于以下文件夹中的现有 opr-config-server.war 文件:

### 在 **Linux** 上:

/opt/HPBSM/opr/webapps

### 在 **Windows** 上:

%TOPAZ HOME%\opr\webapps

文件 opr-config-server.war 必须备份到其他文件夹中。

4. 将 HPOprMA update.zip 解压缩到临时文件夹中, 将 opr-config-server.war 复制到以下 文件夹中:

### 在 **Linux** 上:

/opt/HPBSM/opr/webapps

### 在 **Windows** 上:

%TOPAZ HOME%\opr\webapps

5. 运行以下命令以从软件更新部署新的 war 文件:

### 在 **Linux** 上:

/opt/HP/BSM/opr/bin/oprcfg-configuration.sh -setup omi

### 在 **Windows** 上:

cscript %TOPAZ\_HOME%\opr\bin\oprcfg-configuration.vbs -setup omi

6. 运行以下命令以启动 BSM 服务:

在 **Linux** 上:

/opt/HP/BSM/scripts/run\_hpbsm start

在 **Windows** 上:

<span id="page-17-0"></span>%TOPAZ HOME%\bin\SupervisorStart.bat

## 安装 OMi MP for Infrastructure 1.10 版本

<span id="page-17-1"></span>有关安装 OMi MP for Infrastructure 1.10 版本的信息, 请参见《OMi Management Pack for Infrastructure 安装指南》的"在 BSM 上安装 OMi MP for Infrastructure 1.10 版本"章节。

## 安装 OMi MP for Oracle Database 1.10 版本

<span id="page-17-2"></span>有关安装 OMi MP for Oracle Database 1.10 版本的信息, 请参见《OMi Management Pack for Oracle Database 安装指南》的"在 BSM 上安装 OMi MP for Oracle Database 1.10 版本"章节。

# 在 BSM 或 OMi 上安装 OMi MP for IBM WebSphere Application Server1.00 版本

可以使用 MPDVD 在 BSM 服务器(Linux 或 Windows)或 OMi 服务器(Linux 或 Windows)上安装 OMi MP for IBM WebSphere Application Server。以下部分提供了有关在 BSM 或 OMi 服务器上 安装 OMi MP for IBM WebSphere Application Server 的信息。

注:在 BSM 分布式环境中,必须在所有 BSM 服务器(BSM DPS 和 BSM GWS)上安装 OMi MP for IBM WebSphere Application Server。在继续安装之前,必须确保 Monitoring Automation 正在运行。要检查状态,请登录到 BSM 控制台,并导航到管理 **>** 平台 **>** 设 置和维护 **>** 服务器部署,然后检查是否启用了 Monitoring Automation。

### <span id="page-18-0"></span>在 Linux BSM 或 OMi 服务器上

要在 Linux BSM/OMi 服务器上安装 OMi MP for IBM WebSphere Application Server,请执行以下 步骤:

- 1. 以 root 用户身份登录。
- 2. 通过输入 umask 022 命令,来设置 umask。
- 3. 创建安装 DVD 或电子媒体的目录,输入命令 mkdir /<安装点>。

例如:mkdir /dvdrom

4. 将 DVD 插入光驱或可复制电子媒体安装程序包并使用以下命令进行装载:

对于 DVD: mount /dev/<dvdrom 驱动器名称> /<安装点>

对于电子媒体: mount -o loop <电子媒体> /<安装点>

- 5. 将目录切换到 /<安装点>。
- 6. 执行以下命令:

./mpinstall.sh -i [-h|help]

根据区域设置,可看到下表并执行相应的命令:

![](_page_18_Picture_362.jpeg)

例如,要在非简体中文语言环境的 BSM 中安装简体中文语言环境的 OMi MP for,请指 定以下命令:

./mpinstall.sh -i -locale zh\_CN

注:可使用以下命令选项:

mpinstall.sh -i [-locale <MP 语言环境>] [-h|help]

-i: 安装 Management Pack。

-locale: 要安装的特定区域设置的 Management Pack。

-h|-help:显示帮助消息。

可以按如下所述指定 <mp 语言环境>:

- zh CN: 简体中文区域设置
- ja: 日语区域设置
- 7. 要接受最终用户许可协议 (EULA),请输入 **Yes** 或 **Y**,要拒绝许可协议,请输入 **No** 或 **N**。

注:如果拒绝 EULA,则将不安装 OMi MP for IBM WebSphere Application Server。

安装完成后,将显示一条消息, 指出已完成 HP OMi Management Pack for IBM WebSphere Application Server 的安装。

### <span id="page-19-0"></span>在 Windows BSM 或 OMi 服务器上

要在 Windows BSM 或 OMi 服务器上安装 OMi MP for IBM WebSphere Application Server, 请执 行以下步骤:

- 1. 将 DVD 插入光驱或可以复制电子媒体安装程序包并解压。
- 2. 打开命令提示符, 将目录更改为 <DVD-ROM> 或更改为电子媒体目录, 然后运行以下 命令:

cscript /nologo mpinstall.vbs -i [-locale <mp 语言环境>] [-h|-help]

根据区域设置,可看到下表并执行相应的命令:

![](_page_19_Picture_381.jpeg)

例如,要在非简体中文语言环境的 BSM 中安装简体中文语言环境的 OMi MP for IBM WebSphere Application Server, 请指定以下命令:

cscript /nologo mpinstall.vbs -i -locale zh\_CN

cscript /nologo mpinstall.vbs -i [-locale <MP 语言环境>] [-h|help] -i: 安装 Management Pack。 -locale: 要安装的特定区域设置的 Management Pack。 -h|-help:显示帮助消息。 可以按如下所述指定 <mp 语言环境>:

■ zh CN: 简体中文区域设置

注:可使用以下命令选项:

- ja: 日语区域设置
- 3. 要接受最终用户许可协议 (EULA),请输入 **Yes** 或 **Y**,要拒绝许可协议,请输入 **No** 或 **N**。

安装完成后,将显示一条消息,指出已完成 HP OMi Management Pack for IBM WebSphere Application Server 的安装。

## <span id="page-20-0"></span>安装 Operations Orchestration (OO) 流

OMi MP for IBM WebSphere Application Server 含有可启用 IT 进程自动化和运行手册自动化的 OO 流。有关 OO 流的详细信息,请参见 *Operations Orchestration* 文档。以下部分提供有关 在 OMi MP for IBM WebSphere Application Server 的 HP OO Studio(9.0x 版)上安装 OO 流的信 息。

注:OMi MP for IBM WebSphere Application Server 包含的 OO 流只能在部署场景中使用, 在部署场景中,应用程序由 HP Operations Manager (HPOM) 服务器管理的智能插件监 视。在这种情况下,OMi MP for IBM WebSphere Application Server 中包含的 OO 流可以安 装在 OO 服务器上并通过 OMi-OO 集成启动。有关 OMi-OO 集成的详细信息, 请参见 《BSM - Operations Orchestrations Integration Guide》。

## <span id="page-20-1"></span>上载 OO 流

要从 OMi MP for IBM WebSphere Application Server 上载 OO 流, 请执行以下步骤:

1. 在 BSM 中,转至目录:

### 在 **Linux** 上:

/opt/HP/BSM/conf/opr/oo

#### 在 **Windows** 上:

%TOPAZ\_HOME%\conf\opr\oo

2. 将 **HPOprOOJEE90.jar** 复制到安装 HP OO Studio(9.0x 版本)的系统上的临时位置。

要安装和上载 OO 流, 请运行以下命令:

java -jar -Xmx1024m "<temp>/HPOprOOJEE90" -centralPassword <centralpassword>

注:有关安装内容的详细信息,请参见《HP Operations Orchestration Software Development Kit Guide》中的"Installing the content"部分。

使用 HP OO Studio, 您可以从以下位置访问 OO 流:

**../Library/Operations Management/..**

3. 从 BSM 控制台, 完成 OO 流到 CI 的映射, 并使用下列步骤将 OO 流输入变量映射到 CI 属性:

在 BSM 上,单击管理 **>** 集成 **> Operations Orchestration**。

<span id="page-21-0"></span>在 OMi 上,单击管理 **>** 操作控制台 **>** 运行说明书映射。

## 应用许可证

此部分提供有关更新许可证和激活许可证的信息。

注:有关生成许可证的详细信息,请参见"[授权](#page-6-1)"部分。

要使用新许可证更新部署并激活许可证,请执行以下步骤:

1. 导航到许可证管理:

在 BSM 上,单击管理 **>** 平台 **>** 设置和维护 **>** 许可证管理。

在 OMi 上,单击管理 **>** 设置和维护 **>** 许可证管理。

"许可证管理"提供了有关名称、许可证类型、许可证过期的剩余天数、过期日期、容 量和容量详细信息。

2. 单击 中打开"添加许可证"对话框, 您可以在其中搜索相关的 .dat 文件。

注:您可以从 [www.hp.com/software/licensing](http://www.hp.com/software/licensing) 下载 .dat 文件。

注:安装后,许可证激活会有一些延迟。如果许可证未自动激活,您需要执行步 骤 3。

<span id="page-22-0"></span>3. *(*可选*)*。要激活许可证,请单击"许可证管理"窗口底部的服务器部署链接。

## 验证 OMi MP for IBM WebSphere Application Server 的安装

此部分提供有关在 Linux 和 Windows BSM 服务器上验证 OMi MP for IBM WebSphere Application Server 的安装的信息。

可以执行以下任一检查来验证 OMi MP for IBM WebSphere Application Server 的安装:

<sup>l</sup> 检查 BSM GWS、BSM DPS 和 BSM 典型服务器上位于以下位置的日志文件中是否有任 何错误:

### 对于 **Linux**:

/opt/HP/BSM/log/mpinstall.log

#### 对于 **Windows**:

%TOPAZ HOME%\log\mpinstall.log

<sup>l</sup> 检查以下位置:

在 BSM 上,单击管理 **>** 操作管理 **>** 设置 **>** 内容包。

**OMi Management Pack for IBM WebSphere Application Server** 必须显示在"内容包定义"窗 格中。

在 OMi 上,单击管理 **>** 设置和维护 **>** 内容包。

**OMi Management Pack for IBM WebSphere Application Server** 必须显示在"内容包定义"窗 格中。

<sup>l</sup> 要列出 BSM 服务器上安装的 OMi MP,请运行以下命令:

#### 对于 **Linux**:

/opt/HP/BSM/bin/ContentManager.sh –username <BSM 用户名> -password <BSM 密码> -l

#### 对于 **Windows**:

%TOPAZ HOME%\bin\ContentManager.bat –username <BSM 用户名> -password <BSM 密码>  $-1$ 

注:ContentManager.bat 或 ContentManager.sh 命令将列出内容包名称和版本。

注:可在 BSM GWS 和 BSM DPS 上的以下位置找到 OMi 日志:

**Linux**: /opt/HP/BSM/log/EJBContainer/opr-configserver.log

<span id="page-23-0"></span>**Windows**: %TOPAZ\_HOME%\log\EJBContainer\opr-configserver.log

## 在 Solaris 受管节点上配置库路径

此部分提供有关在 Solaris 受管节点上配置库路径的信息。

注:以下配置仅对用于监视 Solaris 平台上的受管节点的 OMi MP for IBM WebSphere Application Server 是必备条件。

对于要监视 Solaris 平台上受管节点的 OMi MP for IBM WebSphere Application Server, 请确保 用于 XML 分析器 Perl 模块的 Expat.so 库能够以代理用户身份, 使用以下步骤解析所有必 需库的动态依赖关系:

1. 要查找 Expat.so 库,请运行以下命令:

cd /opt/OV/nonOV/perl/a/lib

find .-name Expat.so

2. 要查找动态依赖关系列表,请运行以下命令:

Go to <Expat.so> path

ldd Expat.so

如果您看到针对 libgcc s.so 的错误消息"file not found", 请执行步骤 3 以在 Solaris 受管节点上的 MPLD LIBRARY PATH 环境变量中配置 libgcc s.so 库路径。

- 3. 以根用户身份执行以下步骤, 在 MPLD LIBRARY PATH 环境变量中设置 libgcc s.so 库路 径:
	- a. 使用以下命令在 Solaris 受管节点上查找 libgcc s.so:

find / -name libgcc\_s.so

b. 使用以下命令搜索 32 位 libgcc\_s.so:

file <libgcc s.so along with path>

- c. 如果该节点上未安装 32 位 libgcc\_s.so,请安装 GCC Runtime libraries 程序包。
- d. 使用以下命令在 vi 编辑器中打开 /etc/profile:

vi /etc/profile

e. 在 /etc/profile 文件的开头添加以下行:

MPLD\_LIBRARY\_PATH=<32-bit libgcc\_s.so path> export MPLD\_LIBRARY\_PATH

注: 32-bit libgcc s.so 路径是步骤 2 的结果。

<span id="page-24-0"></span>f. 保存该文件。

## 设置性能监视基础结构 (PMI) 计数器

此部分提供有关如何设置 PMI 计数器以及为 IBM WebSphere 应用程序服务器启用 ConfigProxy MBean 的信息。

### 任务 1: 设置 PMI 计数器

您必须首先启用 PMI 计数器,然后才能收集任何性能数据。WebSphere PMI 计数器的插桩 级别必须设置为 ALL, 以允许 IBM WebSphere 应用程序服务器获取所有度量。

要设置 WebSphere PMI 计数器, 请执行以下步骤:

- 1. 在 WebSphere 管理控制台中,单击 **Servers > Server Types > WebSphere application servers**。
- 2. 在"Application servers"窗格中,单击 **server** 链接。

此时将显示"Configuration"选项卡。

- 3. 在 **Configuration** 选项卡中,单击 **Performance > Performance Monitoring Infrastructure (PMI)**。
- 4. 在 **Configuration** 选项卡中的"General Properties"下,在当前监视的统计数据集中选择 **All**。
- 5. 单击 **OK**。

## 任务 2: 启用 ConfigProxy MBean

要发现和监视 JDBC 组件, 您必须启用 ConfigProxy MBean。

要启用 ConfigProxy MBean, 请执行以下步骤:

- 1. 在 WebSphere 管理控制台中,单击 **Servers > Server Types > WebSphere application servers**。
- 2. 在"Application servers"窗格中,单击 **server** 链接。

此时将显示"Configuration"选项卡。

- 3. 在 **Configuration** 选项卡中,单击 **Server Infrastructure > Administration > Administration services > Custom properties**。
- 4. 如果 com.ibm.websphere.management.enableConfigMBean 属性存在, 请执行以下步骤并 转到[步骤](#page-25-0) 6,否则转到[步骤](#page-25-1) 5:
	- a. 单击 com.ibm.websphere.management.enableConfigMBean 属性。

此时将显示"Configuration"选项卡。

- <span id="page-25-1"></span>b. 将值设置为 **true**。
- 5. 如果 com.ibm.websphere.management.enableConfigMBean 属性不存在,请执行以下步 骤:
	- a. 单击 **New**。
	- b. 在 Configuration 选项卡中的"General Properties"下, 将名称指定为 **com.ibm.websphere.management.enableConfigMBean**。
	- c. 将值指定为 **true**。
- <span id="page-25-0"></span>6. 单击 **OK**。
- 7. 重新启动 WebSphere 应用程序服务器。

# <span id="page-26-0"></span>第3章: 开始使用

以下部分提供了有关部署 HP OMi MP for IBM WebSphere Application Server 的组件以监控 IBM WebSphere 应用程序服务器的分步信息。此外,还将介绍如何访问和查看 IBM WebSphere 应用程序服务器的 Event Perspective、Health Perspective 和 Performance Perspective 的信息。

有关开始使用 BSM 控制台的过程的信息,请参见[开始使用](#page-26-1) BSM 控制台。

<span id="page-26-1"></span>有关开始使用 OMi 控制台的过程的信息,请参见[开始使用](#page-34-1) OMi 控制台。

## 开始使用 BSM 控制台

<span id="page-26-2"></span>以下部分提供了有关从 BSM 控制台监控 IBM WebSphere Application Server 的分步信息。

### 任务 1:添加节点至 BSM 控制台

注:如果您要监视的 WebSphere 应用程序服务器已经由 Smart Plug-in for WebSphere Application Server (SPI for WebSphere Application Server) 监视, 则从托管 WebSphere 应用 程序服务器的受管节点上删除 SPI 项目和数据源, 然后再继续。

注: 如果节点已存在于 RTSM 中, 则可以跳过此步骤, 并继续执行任务 2。

在开始监控之前,需要向 BSM 控制台添加节点。

1. 打开"受监控的节点"管理器:

### 管理 **>** 操作管理 **>** 设置 **>** 受监控的节点

- 2. 在"节点视图"窗格中,单击预定义节点筛选器 > 受监控的节点,然后单击 8, 再选择 **Computer > Windows** 或 **Unix**。将显示"创建新受监控的节点"对话框。
- <span id="page-26-3"></span>3. 指定节点的主 DNS 名称、IP 地址、操作系统和处理器架构,然后单击确定。

### 任务 2:检查拓扑同步设置

注: 如果节点或配置项 (CI) 由 HP Operations Manager 监视, 建议检查拓扑同步设置。

1. 从"管理"的"操作管理"中打开基础结构设置:

#### 管理 **>** 平台 **>** 设置和维护 **>** 基础结构设置

- 2. 在"基础结构设置"管理器中,选择应用程序 **>** 操作管理。
- 3. 在"操作管理 HPOM 拓扑同步连接设置"中,拓扑同步数据包中包含用于拓扑同步的数 据包。除了其他一些数据包外,请确保您具有 **default;nodegroups;operationsagent;HPOprSys;HPOprJEE** 数据包。

### <span id="page-27-0"></span>任务 3:启用扩展规则

必须启用扩展规则,才能协调与单个 CI 实体具有相同名称的多个 j2eedomain CI。要启用扩 展规则,请执行以下步骤:

1. 打开扩展管理器:

#### 管理 **> RTSM** 管理 **>** 建模 **>** 扩展管理器

- 2. 在"扩展规则"窗格中,从列表中选择 **SoftwareElementDisplayLabelForNewHost**。
- 3. 右键单击并选择属性。将显示"扩展规则属性"窗口。
- 4. 单击下一步。
- 5. 选择规则处于活动状态。
- 6. 单击完成。
- 7. 在"扩展规则"窗格中,单击 保存更改。
- 8. 在"扩展规则"窗格中,单击 **Root > Operations Management > J2EE Application Servers**。
- <span id="page-27-1"></span>9. 选择 WebSphereJ2EEDomainReconciliation, 然后重复步骤 3至 7。

### 任务 4: 部署 WebSphere 发现特性

WebSphere 发现特性使您能够发现环境中的 IBM WebSphere 应用程序服务器实例。要在已 添加的受管节点上发现 IBM WebSphere WebSphere Application Cl, 必须将 WebSphere 发现特 性部署到 Computer CI 。

WebSphere 发现特性部署可发现以下 CI 类型 (CIT) 的配置项 (CI):

- $\bullet$  j2eedomain
- websphereas

![](_page_28_Figure_1.jpeg)

要部署 WebSphere 发现特性, 请执行以下步骤:

1. 打开"管理模板和特性"窗格:

### 管理 **>** 操作管理 **>** 监控 **>** 管理模板和特性

2. 在"配置文件夹"窗格中:

#### 配置文件夹 **>** 应用程序服务器管理 **> IBM WebSphere** 管理 **>** 特性

- 3. 在"特性"文件夹中,单击 WebSphere 发现特性,然后单击 <sup>35</sup>打开"分配和部署"向导。
- 4. 在配置项目选项卡中,选择要向其部署发现特性的配置项,然后单击下一步。

所需参数选项卡将打开,并显示一个消息,说明没有需针对此分配编辑的参数。

- 5. 在所需参数选项卡中,单击下一步转到所有参数选项卡。
- 6. *(*可选*)*。在所有参数选项卡中,更改 WebSphere\_MPlog 参数频率默认值。可以选择该 参数,然后单击 。将打开"编辑参数"对话框。单击值指定该值,然后单击确定。
- 7. 在所有参数选项卡中,单击下一步转到配置选项选项卡。
- 8. *(*可选*)*。如果不希望立即启用分配,则在配置选项选项卡中,取消选中启用已分配的 对象复选框。稍后可使用"分配与调整"窗格启用分配。

### 9. 单击完成。

注: 在部署 WebSphere 发现特性后, 将显示消息: 创建的分配和部署作业。要检查部 署作业的状态,请访问管理 **>** 操作管理 **>** 监控 **>** 部署作业。

### <span id="page-28-0"></span>任务 5:验证发现

部署 WebSphere 发现特性后,可以验证是否已在"View Explorer"中填充 CI。

1. 单击应用程序 **>** 操作管理 **> Event Perspective**。

在"View Explorer"中,从下拉列表中选择 **WebSphere\_Deployment\_View**。您可以查看与 WebSphere Deployment View 关联的 CI, 如下图所示。

![](_page_29_Picture_3.jpeg)

## <span id="page-29-0"></span>任务 6:部署 WebSphere 管理模板或 WebSphere 特性

如果您使用适合于复合应用程序的 **Monitoring Automation** 许可证,则可以将 WebSphere 管 理模板部署到 j2eedomain CI, 或将 WebSphere 特性部署到 websphereas CI。有关部署 WebSphere 管理模板的详细信息,请转到"任务 6a[:标识和部署](#page-29-1) WebSphere 管理模板"。有 关部署 [WebSphere](#page-31-0) 特性的详细信息, 请转到"任务 6b: 部署 WebSphere 特性"。

<span id="page-29-1"></span>如果您使用适用于服务器的 **Monitoring Automation** 许可证,则可以部署 WebSphere 特性。 有关部署 [WebSphere](#page-31-0) 特性的详细信息, 请转到"任务 6b: 部署 WebSphere 特性"。

### 任务 6a:标识和部署 WebSphere 管理模板

在部署 WebSphere 管理模板之前, 必须部署 WebSphere 发现特性。有关详细信息, 请参 见"任务 4: 部署 [WebSphere](#page-27-1) 发现特性"。

WebSphere 管理模板可发现以下 CIT 的 CI, 并完成下图中所示的拓扑:

- <sup>l</sup> JVM
- J2EE Application
- JDBC Data Source

![](_page_30_Figure_1.jpeg)

您可以按照以下建议确定适合自己环境的 WebSphere 管理模板:

- 如果要监视 IBM WebSphere 应用程序服务器的主要区域(如服务器状 态、JVM、JDBC、EJB、Servlet 和服务器日志),您可以部署基础 WebSphere 管理模 板。
- 如果要监视 IBM WebSphere 应用程序服务器的主要区域和高级区域(如事务、群集状 态、高速缓存使用情况和线程), 您可以部署扩展 WebSphere 管理模板。
- 如果要监视包含 IBM WebSphere 应用程序服务器、Oracle 数据库和底层基础结构的复合 应用程序, 您可以部署扩展 WebSphere 和 Oracle 数据库管理模板。

要将 WebSphere 管理模板部署到 WebSphere 单元 CI (j2eedomain), 请执行以下步骤:

1. 打开"管理模板和特性"窗格:

#### 管理 **>** 操作管理 **>** 监控 **>** 管理模板和特性

2. 在"配置文件夹"窗格中:

#### 配置文件夹 **>** 应用程序服务器管理 **> IBM WebSphere** 管理 **>** 管理模板

- 3. 在"管理模板"文件夹中,单击要部署的管理模板,然后单击 。将打开"分配和部署" 向导。
- 4. 在配置项目选项卡上,单击要将管理模板分配到的 j2ee Domain Cl, 然后单击下一步。 如果要选择多项,可以在按住 **Ctrl** 或 **Shift** 键的同时选择它们。单击下一步接受 CI 并 转到所需参数。
- 5. 在所需参数选项卡中,必须指定列出的所有参数("用户名"和"密码")的值。要指定参数 的值,可以选择相应参数,然后单击 。将打开"编辑参数"对话框。单击值指定该 值,然后单击确定。

注:必须指定所有参数的值,然后才能够继续配置过程。

注:管理模板部署期间给定的凭据应具有所需的权限。有关详细信息,请参见 《OMi MP for IBM WebSphere Application Server 安装指南》中的"用户权限"部分。

- 6. 单击下一步转到所有参数。
- 7. 在所有参数选项卡中,可以覆盖任意参数的默认值。可在管理模板级别为每个参数指 定一个值。默认情况下,不显示定义为专家参数的参数。要显示专家参数,请单击 • 显示专家参数。

注: 如果为数据收集配置的协议为 JSR160RMI, 则必须指定这些参数(WebSphere 应用程序服务器 JMX 连接器类型和 WebSphere 应用程序服务器端口号)的值

- 8. 单击下一步。
- 9. *(*可选*)*。如果不希望立即启用分配,请清除启用已分配的对象复选框。稍后可使用"分 配与调整"窗格启用分配。

<span id="page-31-0"></span>10. 单击完成。

### 任务 6b:部署 WebSphere 特性

在部署 WebSphere 特性之前,必须部署 WebSphere 基础特性以发现下列 CIT 的 CI:

- <sup>l</sup> JVM
- J2EE Application
- JDBC Data Source

要部署 WebSphere 基础特性, 请执行以下步骤:

1. 打开"管理模板和特性"窗格:

#### 单击管理 **>** 操作管理 **>** 监控 **>** 管理模板和特性

2. 在"配置文件夹"窗格中:

#### 单击配置文件夹 **>** 应用服务器管理 **> IBM WebSphere** 管理 **>** 特性**> WebSphere** 基础

- 3. 在"特性"文件夹中,单击 WebSphere 基础,然后单击 <sup>3</sup>。将打开"分配和部署"向导。
- 4. 在配置项目选项卡中,选择 WebSphere Cl,然后单击下一步。如果要选择多项,可以 在按住 **Ctrl** 或 **Shift** 键的同时选择它们。单击下一步接受 CI 并转到所需参数。

注:如果要将特性部署到 Node CI,请选择也显示类型节点的 **CI**。

5. 在所需参数选项卡中,必须指定列出的所有参数("用户名"和"密码")的值。要指定参数 的值,可以选择相应参数,然后单击 。将打开"编辑参数"对话框。单击值指定该 值,然后单击确定。

注:必须指定所有参数的值,然后才能够继续配置过程。

注: 管理模板部署期间给定的凭据应具有所需的权限, HP OMi MP for IBM WebSphere Application Server 才能收集性能管理数据。

- 6. 单击下一步转到所有参数。
- 7. 在所有参数选项卡中,可以覆盖任意参数的默认值。可在管理模板级别为每个参数指 定一个值。默认情况下,不显示定义为专家参数的参数。要显示专家参数,请单击

### 显示专家参数。

注: 如果为数据收集配置的协议为 JSR160RMI, 则必须指定这些参数(WebSphere 应用程序服务器 JMX 连接器类型和 WebSphere 应用程序服务器端口号)的值

- 8. 单击下一步
- 9. *(*可选*)*。如果不希望立即启用分配,请清除启用已分配的对象复选框。稍后可使用"分 配与调整"窗格启用分配。
- 10. 单击完成。

要部署其余 WebSphere 特性, 请执行以下步骤:

1. 打开"管理模板和特性"窗格:

#### 管理 **>** 操作管理 **>** 监控 **>** 管理模板和特性

2. 在"配置文件夹"窗格中:

#### 配置文件夹 **>** 应用程序服务器管理 **> IBM WebSphere** 管理 **>** 特性

- 3. 在"特性"文件夹中,单击要部署的 WebSphere 特性, 然后单击 参。将打开"分配和部 署"向导。
- 4. 在配置项目选项卡中,单击要将 WebSphere 特性分配到的 CI, 然后单击下一步。如果 要选择多项,可以在按住 **Ctrl** 或 **Shift** 键的同时选择它们。单击下一步接受 CI 并转到 所需参数。

注:如果要将特性部署到 Node CI,请选择也显示类型节点的 **CI**。

5. 在所需参数选项卡中,必须指定列出的所有参数("用户名"和"密码")的值。要指定参数 的值,可以选择相应参数,然后单击 。将打开"编辑参数"对话框。单击值指定该 值,然后单击确定。

注:必须指定所有参数的值,然后才能够继续配置过程。

注:在部署 WebSphere 特性期间给定的凭据应具有所需的权限。有关详细信息, 请参见[用户权限部](#page-9-1)分。

6. 单击下一步转到所有参数。

注: 如果为数据收集配置的协议为 JSR160RMI, 则必须指定这些参数(WebSphere 应用程序服务器 JMX 连接器类型和 WebSphere 应用程序服务器端口号)的值

7. 在所有参数选项卡中,可以覆盖任意参数的默认值。可在管理模板级别为每个参数指 定一个值。默认情况下,不显示定义为专家参数的参数。要显示专家参数,请单击 显示专家参数。

注: 如果为数据收集配置的协议为 JSR160RMI, 则必须指定这些参数(WebSphere 应用程序服务器 JMX 连接器类型和 WebSphere 应用程序服务器端口号)的值

- 8. 单击下一步。
- 9. *(*可选*)*。如果不希望立即启用分配,请清除启用已分配的对象复选框。稍后可使用"分 配与调整"窗格启用分配。
- 10. 单击完成。

## <span id="page-34-0"></span>任务 7: 验证扩展拓扑发现

部署 WebSphere 管理模版或 WebSphere 基础特性后,可以验证是否已在"View Explorer"中填 充 CI。

要查看"View Explorer"中的 CI, 请执行以下步骤:

- 1. 在 BSM 控制台中,单击应用程序 **>** 操作管理 **> Event Perspective**。
- 2. 在"View Explorer"中,从下拉列表中选择 **WebSphere\_Deployment\_View**。您可以查看包 含与 **WebSphere\_Deployment\_View** 关联的 CI 的扩展拓扑,如下图所示。

![](_page_34_Picture_197.jpeg)

# <span id="page-34-1"></span>开始使用 OMi 控制台

以下部分提供了有关部署 OMi MP for IBM WebSphere Application Server 的组件以监视 IBM WebSphere 应用程序服务器的分步信息。此外,还将介绍如何访问和查看 IBM WebSphere 应用程序服务器的 Event Perspective、Health Perspective 和 Performance Perspective 的信息。

## <span id="page-35-0"></span>任务 1:将节点添加到 OMi 控制台

注:如果您要监视的 WebSphere 应用程序服务器已经由 Smart Plug-in for WebSphere Application Server (SPI for WebSphere Application Server) 监视, 则从托管 WebSphere 应用 程序服务器的受管节点上删除 SPI 项目和数据源, 然后再继续。

注: 如果节点已存在于 RTSM 中, 则可以跳过此步骤, 并继续执行任务 2。

在开始监视之前,需要向 OMi 控制台添加节点。

1. 从 OMi 控制台打开"监控的节点"管理器:

### 管理 **>** 设置和维护 **>** 监控的节点

- 2. 在"节点视图"窗格中,单击预定义节点筛选器 >监控的节点,然后单击 88,再选择 **Computer > Windows** 或 **Unix**。将显示"新建监控的节点"对话框。
- <span id="page-35-1"></span>3. 指定节点的主 DNS 名称、IP 地址、操作系统和处理器架构, 然后单击确定。

### 任务 2:检查拓扑同步设置

注: 如果节点或配置项 (CI) 由 HP Operations Manager 监视, 建议检查拓扑同步设置。

1. 从 OMi 控制台打开基础结构设置:

### 管理 **>** 设置和维护 **>** 基础结构设置

- 2. 在"基础结构设置"管理器中,选择应用程序 **>** 操作管理。
- 3. 在"操作管理 HPOM 拓扑同步连接设置"中,拓扑同步数据包中包含用于拓扑同步的数 据包。除了其他一些数据包外,请确保您具有 **default;nodegroups;operationsagent;HPOprSys;HPOprJEE** 数据包。

## <span id="page-35-2"></span>任务 3:启用扩展规则

必须启用扩展规则,才能协调与单个 CI 实体具有相同名称的多个 j2eedomain CI。要启用扩 展规则,请执行以下步骤:

1. 打开扩展管理器:

### 管理 **> RTSM** 管理 **>** 建模 **>** 扩展管理器

- 2. 在"扩展规则"窗格中,从列表中选择 **SoftwareElementDisplayLabelForNewHost**。
- 3. 右键单击并选择属性。将显示"扩展规则属性"窗口。
- 4. 单击下一步。
- 5. 选择规则处于活动状态。
- 6. 单击完成。
- 7. 在"扩展规则"窗格中,单击 保存更改。
- 8. 在"扩展规则"窗格中,单击 **Root > Operations Management > J2EE Application Servers**
- <span id="page-36-0"></span>9. 选择 WebSphereJ2EEDomainReconciliation, 然后重复步骤 3至 7。

## 任务 4: 部署 WebSphere 发现特性

WebSphere 发现特性使您能够发现环境中的 IBM WebSphere 应用程序服务器实例。要在已 添加的受管节点上发现 IBM WebSphere WebSphere Application Cl, 必须将 WebSphere 发现特 性部署到 Computer CI 。

WebSphere 发现特性部署可发现以下 CI 类型 (CIT) 的配置项 (CI):

- i2eedomain
- websphereas

![](_page_36_Figure_14.jpeg)

要部署 WebSphere 发现特性, 请执行以下步骤:

1. 打开"管理模板和特性"窗格:

### 管理 **>** 监控 **>** 管理模板和特性

2. 在"配置文件夹"窗格中:

### 配置文件夹 **>** 应用程序服务器管理 **> IBM WebSphere** 管理 **>** 特性

- 3. 在"特性"文件夹中,单击 WebSphere 发现特性,然后单击 <sup>35</sup>打开"分配和部署"向导。
- 4. 在配置项目选项卡中,选择要向其部署发现特性的配置项,然后单击下一步。

所需参数选项卡将打开,并显示一个消息,说明没有需针对此分配编辑的参数。

- 5. 在所需参数选项卡中,单击下一步转到参数概要选项卡。
- 6. *(*可选*)*。在参数概要选项卡中,更改 WebSphere\_MPlog 参数频率默认值。可以选择该 参数,然后单击 。将打开"编辑参数"对话框。单击值指定该值,然后单击确定。
- 7. 在参数概要选项卡中,单击下一步转到配置选项选项卡。
- 8. *(*可选*)*。如果不希望立即启用分配,则在配置选项选项卡中,清除启用分配复选框。 稍后可使用"分配与调整"窗格启用分配。
- 9. 单击完成。

注:在部署 WebSphere 发现特性后,将显示消息:创建的分配和部署作业。要检查部 署作业的状态,请转到管理 **>** 监控 **>** 部署作业。

### <span id="page-37-0"></span>任务 5:验证发现

部署 WebSphere 发现特性后,可以验证是否已在"View Explorer"中填充 CI。

1. 单击工作区 **>** 操作控制台 **> Event Perspective**。

在"View Explorer"中,从下拉列表中选择 **WebSphere\_Deployment\_View**。您可以查看与 WebSphere Deployment View 关联的 CI, 如下图所示。

![](_page_37_Picture_16.jpeg)

## <span id="page-38-0"></span>任务 6:部署 WebSphere 管理模板或 WebSphere 特性

如果您使用适合于复合应用程序的 **Monitoring Automation** 许可证,则可以将 WebSphere 管 理模板部署到 j2eedomain CI, 或将 WebSphere 特性部署到 websphereas CI。有关部署 WebSphere 管理模板的详细信息,请转到"任务 6a[:标识和部署](#page-38-1) WebSphere 管理模板"。有 关部署 [WebSphere](#page-40-0) 特性的详细信息, 请转到"任务 6b: 部署 WebSphere 特性"。

<span id="page-38-1"></span>如果您使用适用于服务器的 **Monitoring Automation** 许可证,则可以部署 WebSphere 特性。 有关部署 [WebSphere](#page-40-0) 特性的详细信息,请转到任务 6b: 部署 WebSphere 特性 (第41页)。

### 任务 6a:标识和部署 WebSphere 管理模板

在部署 WebSphere 管理模板之前, 必须部署 WebSphere 发现特性。有关详细信息, 请参 见"任务 4: 部署 [WebSphere](#page-36-0) 发现特性"。

WebSphere 管理模板可发现以下 CIT 的 CI, 并完成下图中所示的拓扑:

- $\bullet$  JVM
- J2EE Application
- JDBC Data Source

![](_page_39_Figure_1.jpeg)

您可以按照以下建议确定适合自己环境的 WebSphere 管理模板:

- 如果要监视 IBM WebSphere 应用程序服务器的主要区域(如服务器状 态、JVM、JDBC、EJB、Servlet 和服务器日志),您可以部署基础 WebSphere 管理模 板。
- 如果要监视 IBM WebSphere 应用程序服务器的主要区域和高级区域(如事务、群集状 态、高速缓存使用情况和线程), 您可以部署扩展 WebSphere 管理模板。
- 如果要监视包含 IBM WebSphere 应用程序服务器、Oracle 数据库和底层基础结构的复合 应用程序, 您可以部署扩展 WebSphere 和 Oracle 数据库管理模板。

要将 WebSphere 管理模板部署到 WebSphere 单元 CI (j2eedomain), 请执行以下步骤:

1. 打开"管理模板和特性"窗格:

### 管理 **>** 监控 **>** 管理模板和特性

2. 在"配置文件夹"窗格中:

#### 配置文件夹 **>** 应用程序服务器管理 **> IBM WebSphere** 管理 **>** 管理模板

- 3. 在"管理模板"文件夹中,单击要部署的管理模板,然后单击 。将打开"分配和部署" 向导。
- 4. 在配置项目选项卡上,单击要将管理模板分配到的 j2ee Domain Cl, 然后单击下一步。 如果要选择多项,可以在按住 **Ctrl** 或 **Shift** 键的同时选择它们。单击下一步接受 CI 并 转到所需参数。
- 5. 在所需参数选项卡中,必须指定列出的所有参数("用户名"和"密码")的值。要指定参数 的值,可以选择相应参数,然后单击 。将打开"编辑参数"对话框。单击值指定该 值,然后单击确定。

注:必须指定所有参数的值,然后才能够继续配置过程。

[注:管理模板部署期间给定的凭据应具有所需的权限。有关详细信息,请参见用](#page-9-1) 户权限部分。

- 6. 单击下一步转到参数概要。
- 7. 在参数概要选项卡中,可以覆盖任何参数的默认值。可在管理模板级别为每个参数指 定一个值。默认情况下,不显示定义为专家参数的参数。要显示专家参数,请单击 • 显示专家参数。

注: 如果为数据收集配置的协议为 JSR160RMI, 则必须指定这些参数(WebSphere 应用程序服务器 JMX 连接器类型和 WebSphere 应用程序服务器端口号)的值

- 8. 单击下一步。
- 9. *(*可选*)*。如果不希望立即启用分配,请清除启用分配复选框。稍后可使用"分配与调整" 窗格启用分配。

<span id="page-40-0"></span>10. 单击完成。

### 任务 6b:部署 WebSphere 特性

在部署 WebSphere 特性之前,必须部署 WebSphere 基础特性以发现下列 CIT 的 CI:

- <sup>l</sup> JVM
- J2EE Application
- JDBC Data Source

要部署 WebSphere 基础特性, 请执行以下步骤:

1. 打开"管理模板和特性"窗格:

#### 单击管理 **>** 监控 **>** 管理模板和特性

2. 在"配置文件夹"窗格中:

#### 单击配置文件夹 **>** 应用服务器管理 **> IBM WebSphere** 管理 **>** 特性**> WebSphere** 基础

- 3. 在"特性"文件夹中,单击 WebSphere 基础,然后单击 <sup>3</sup> 。将打开"分配和部署"向导。
- 4. 在配置项目选项卡中,选择 WebSphere Cl,然后单击下一步。如果要选择多项,可以 在按住 **Ctrl** 或 **Shift** 键的同时选择它们。单击下一步接受 CI 并转到所需参数。

注:如果要将特性部署到 Node CI,请选择也显示类型节点的 **CI**。

5. 在所需参数选项卡中,必须指定列出的所有参数("用户名"和"密码")的值。要指定参数 的值,可以选择相应参数,然后单击 。将打开"编辑参数"对话框。单击值指定该 值,然后单击确定。

注:必须指定所有参数的值,然后才能够继续配置过程。

注:管理模板部署期间给定的凭据应具有所需的权限,OMi MP for IBM WebSphere Application Server 才能收集性能管理数据。

- 6. 单击下一步转到参数概要。
- 7. 在参数概要选项卡中,可以覆盖任何参数的默认值。可在管理模板级别为每个参数指 定一个值。默认情况下,不显示定义为专家参数的参数。要显示专家参数,请单击

### 显示专家参数。

注: 如果为数据收集配置的协议为 JSR160RMI, 则必须指定这些参数(WebSphere 应用程序服务器 JMX 连接器类型和 WebSphere 应用程序服务器端口号)的值

- 8. 单击下一步
- 9. *(*可选*)*。如果不希望立即启用分配,请清除启用分配复选框。稍后可使用"分配与调整" 窗格启用分配。
- 10. 单击完成。

要部署其余 WebSphere 特性, 请执行以下步骤:

1. 打开"管理模板和特性"窗格:

### 管理 **>** 监控 **>** 管理模板和特性

2. 在"配置文件夹"窗格中:

#### 配置文件夹 **>** 应用程序服务器管理 **> IBM WebSphere** 管理 **>** 特性

- 3. 在"特性"文件夹中,单击要部署的 WebSphere 特性, 然后单击 参。将打开"分配和部 署"向导。
- 4. 在配置项目选项卡中,单击要将 WebSphere 特性分配到的 CI, 然后单击下一步。如果 要选择多项,可以在按住 **Ctrl** 或 **Shift** 键的同时选择它们。单击下一步接受 CI 并转到 所需参数。

注:如果要将特性部署到 Node CI,请选择也显示类型节点的 **CI**。

5. 在所需参数选项卡中,必须指定列出的所有参数("用户名"和"密码")的值。要指定参数 的值,可以选择相应参数,然后单击 。将打开"编辑参数"对话框。单击值指定该 值,然后单击确定。

注:必须指定所有参数的值,然后才能够继续配置过程。

注:在部署 WebSphere 特性期间给定的凭据应具有所需的权限。有关详细信息, 请参见[用户权限部](#page-9-1)分。

6. 单击下一步转到参数概要。

注: 如果为数据收集配置的协议为 JSR160RMI, 则必须指定这些参数(WebSphere 应用程序服务器 JMX 连接器类型和 WebSphere 应用程序服务器端口号)的值

7. 在参数概要选项卡中,可以覆盖任何参数的默认值。可在管理模板级别为每个参数指 定一个值。默认情况下,不显示定义为专家参数的参数。要显示专家参数,请单击 显示专家参数。

注: 如果为数据收集配置的协议为 JSR160RMI, 则必须指定这些参数(WebSphere 应用程序服务器 JMX 连接器类型和 WebSphere 应用程序服务器端口号)的值

- 8. 单击下一步。
- 9. *(*可选*)*。如果不希望立即启用分配,请清除启用分配复选框。稍后可使用"分配与调整" 窗格启用分配。
- 10. 单击完成。

## <span id="page-43-0"></span>任务 7: 验证扩展拓扑发现

部署 WebSphere 管理模版或 WebSphere 基础特性后,可以验证是否已在"View Explorer"中填 充 CI。

要查看"View Explorer"中的 CI, 请执行以下步骤:

- 1. 在 OMi 控制台中,单击工作区 **>** 操作控制台 **> Event Perspective**。
- 2. 在"View Explorer"中,从下拉列表中选择 **WebSphere\_Deployment\_View**。您可以查看包 含与 **WebSphere\_Deployment\_View** 关联的 CI 的扩展拓扑,如下图所示。

![](_page_43_Picture_139.jpeg)

<span id="page-44-0"></span>![](_page_44_Picture_0.jpeg)

如果对本文档有任何意见,可以通过电子邮件[与文档团队联系](mailto:docfeedback@hp.com?subject=Feedback on  (OMi Management Pack for IBM WebSphere Application Server 1.00))。如果在此系统上配置了电 子邮件客户端,请单击以上链接,此时将打开一个电子邮件窗口,主题行中为以下信息:

#### 安装指南 **(OMi Management Pack for IBM WebSphere Application Server 1.00)** 反馈

只需在电子邮件中添加反馈并单击"发送"即可。

如果没有可用的电子邮件客户端,请将以上信息复制到 Web 邮件客户端的新邮件中,然 后将您的反馈发送至 docfeedback@hp.com。

我们感谢您提出宝贵的意见!